## **CARA MENJALANKAN PROGRAM**

Dalam menjalankan program ini hanya membutuhkan dua software yaitu, "xampp" dan web "browser" chrome.Berikut langkah-langkah menjalankan aplikasinya :

1. Menyimpan file source code yaitu folder smppringgabaya, folder websiswa dan folder yii di drive **c:\xampp\htdocs** sepeti seperti pada gambar dibawah

ini.

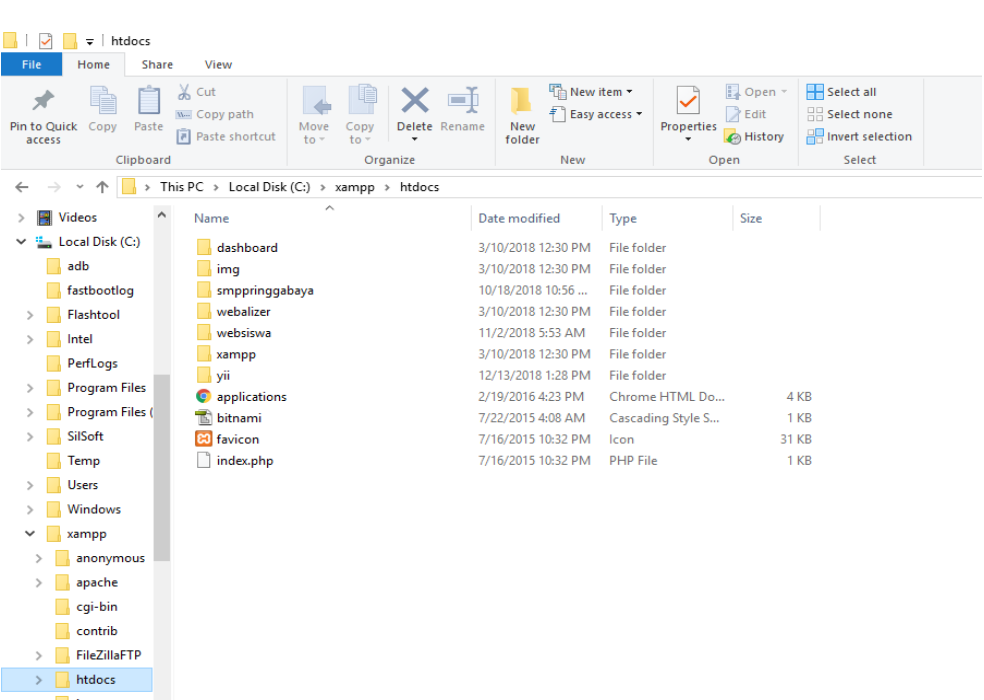

2. Jalankan aplikasi **xampp** dan aktifkan **Apache** dan **MySQL** dengan cara mengklik start seperti pada contoh gambar diwah ini.

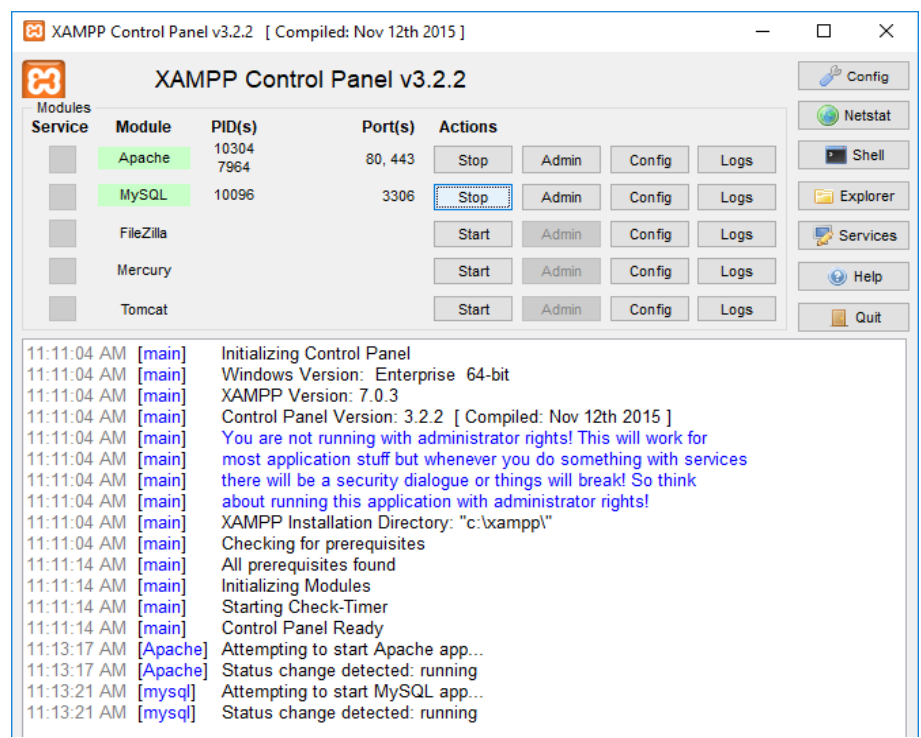

3. Selanjutnya buka aplikasi web browser yaitu google crome dan ketikkan alamat berikut **http://localhost/smppringgabaya/,** maka hasilnya akan

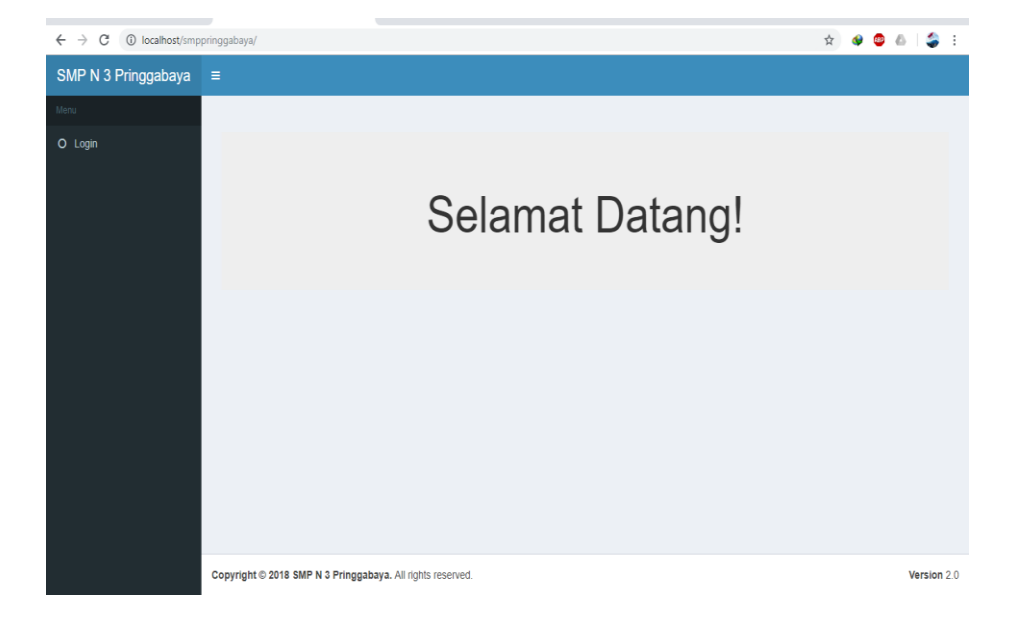

seperti pada gambar dibawah ini.

Dan langsung memulai login pertama kali dengan admin dengan menggunakan Username:admin dan password:admin

4. Selanjutanya mengakses websiswa dengan cara kurang lebih sama dengan cara yang diatas dengan cara mengetikan pada browser google crome **http://localhost/wesiswa/**, maka akan muncul seperti gambar dibawah ini.

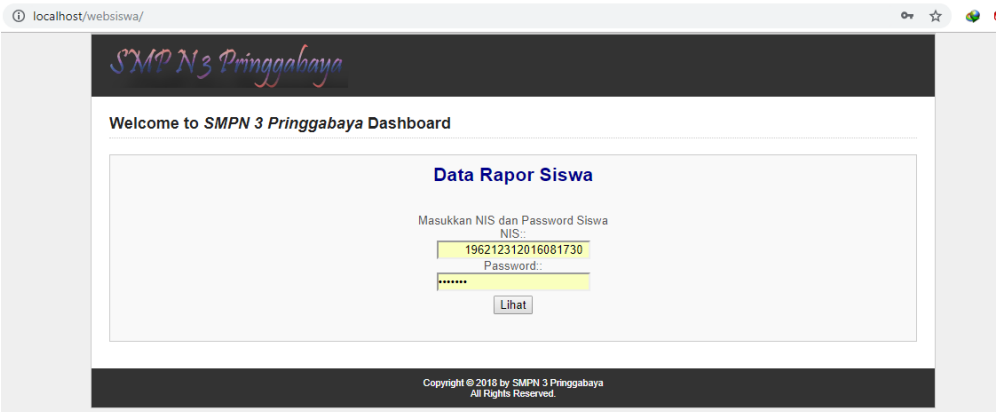

- 5. tapi sebelum mengakses web siswa terlebih dahulu kita menyamakan setingan IP Address pada komputer dengan IP Address pada aplikasi websiswa dengan cara mengedit file main.php yang tersimpan di **c:\xampp\htdocs\websiswa\protected\config\** caranya adalah sbb:
	- Mengecek IP komputer yang dipakai dulu lewat **Command Prompt** cara masuk ke Command Promt yaitu dengan mengetikan **cmd** pada windows browser maka akan muncul tampilan **Command Prompt** seperti pada gambar dibawah ini dan langsung mengetikkan **ipconfig** untuk mengetahui IP nya.

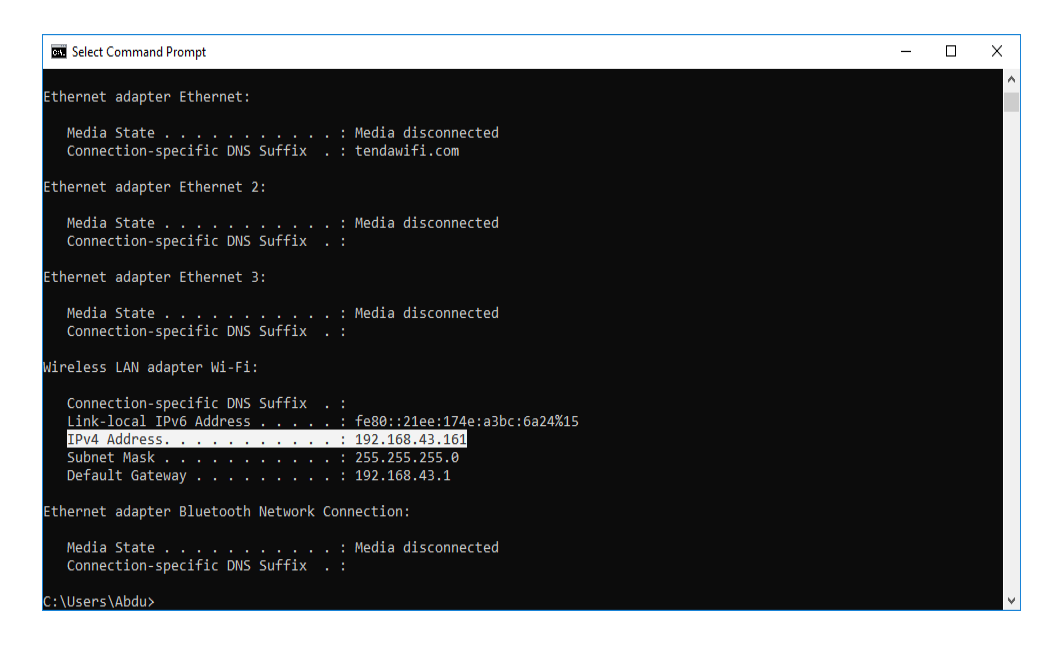

Maka kita sudah dapat IP adressnya yaitu: Ipv4 Address : 192.168.43.161

 Selanjutnya membuka file main.php dengan **NotePad++** dan menyamakan IP Address nya seperti pada gambar dibawah.

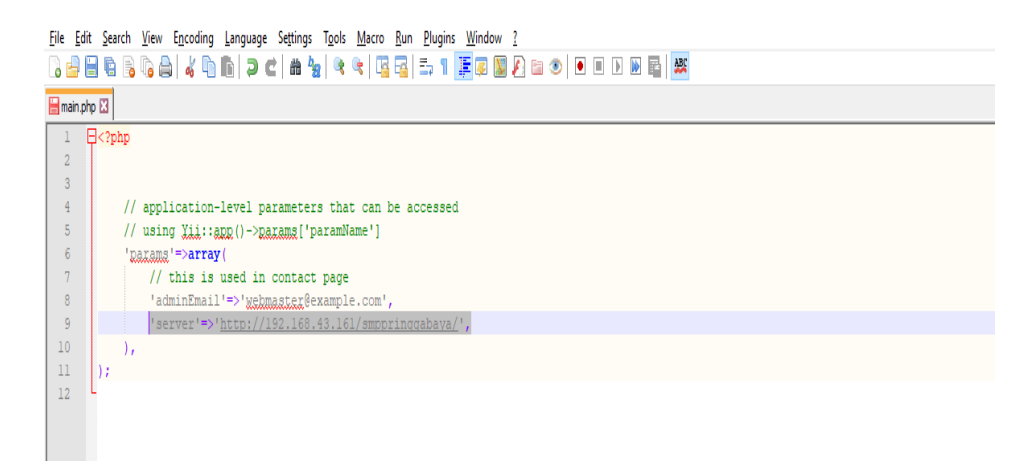